$\pmb{\times}$ 

## **Posta "unitn" per iPhone e iPad**

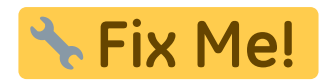

Configurazione dell'account google di UNITN

- andare in **Impostazioni → Account –> Aggiungi account**
- selezionare **Google**
- alla richiesta di indicare l'account selezionare **Esistente**
- inserire quindi il proprio indirizzo di posta elettronica e la propria password e dare l'ok alla richiesta di accettazione dei termini di servizio e dell'informativa sulla privacy. Il sistema richiederà l'autorizzazione ad eseguire l'accesso dal Web: confermare selezionando **Avanti**.
- Verrà presentata la **pagina di accesso di unitn**: completare con le informazioni del proprio account (nome.cognome e password) e selezionare **Login**
- Dopo qualche secondo verrà presentata la richiesta di personalizzazione dell'account:
- 1. **BACKUP E RIPRISTINO**: se selezionata verrà programmato il backup su Google delle informazioni del sistema, delle app installate, delle relative impostazioni e delle password wifi
- 2. **COMUNICAZIONE**: se selezionato si acconsentirà alla ricezione di comunicazioni di notizie e offerte di Google Play
- 3. **Configura dati di pagamento**: selezionare il pulsante **SALTA**

L'account è stato configurato, ora è possibile utilizzare gli strumenti google per accedere a posta calendario etc.. La rubrica del telefono sarà integrata con i dati memorizzati nel proprio account google

From: <https://wiki.unitn.it/>- **Wiki UniTn**

Permanent link: **<https://wiki.unitn.it/pub:mail:iphone?rev=1465296895>**

Last update: **2016/06/07 10:54**